Registrations in USOSweb – Second Stage –  $1<sup>st</sup>$  round – Graduate Studies

#### General information

To access the USOSweb registrations you need to log in to<https://usosweb.sgh.waw.pl/>

NOTE: Do not use auto translation (e.g.: provided by the web browser), please switch the languages using the flag visible in the upper right corner.

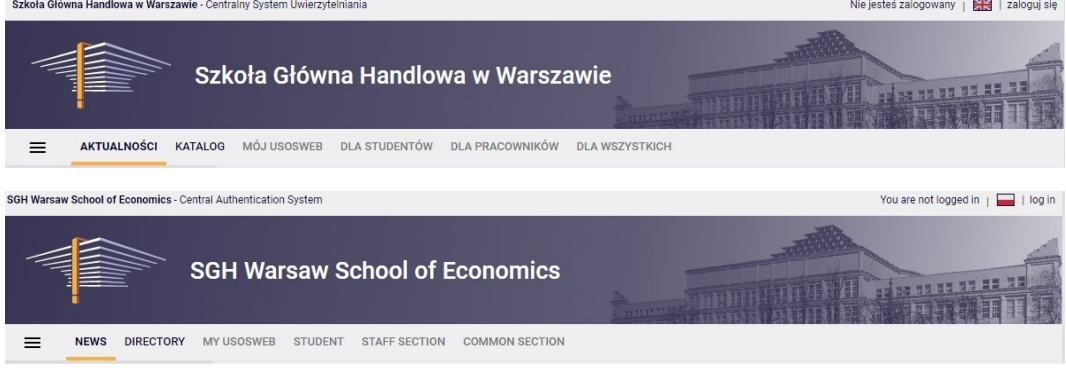

Then you need to go to the **STUDENT'S SECTION tab**, where all registration activities take place.

Depending on the specifics of a given round, the following are used:

- **Calendar** from which you go to registration round, either for classes or for seminars; (**calendar** shows all available registrations for a given student).
- **Cart** shows courses for which the student is currently enrolled.
- **Schedule** in addition to the current student's timetable, it shows the changes introduced on an ongoing basis in courses during registration.

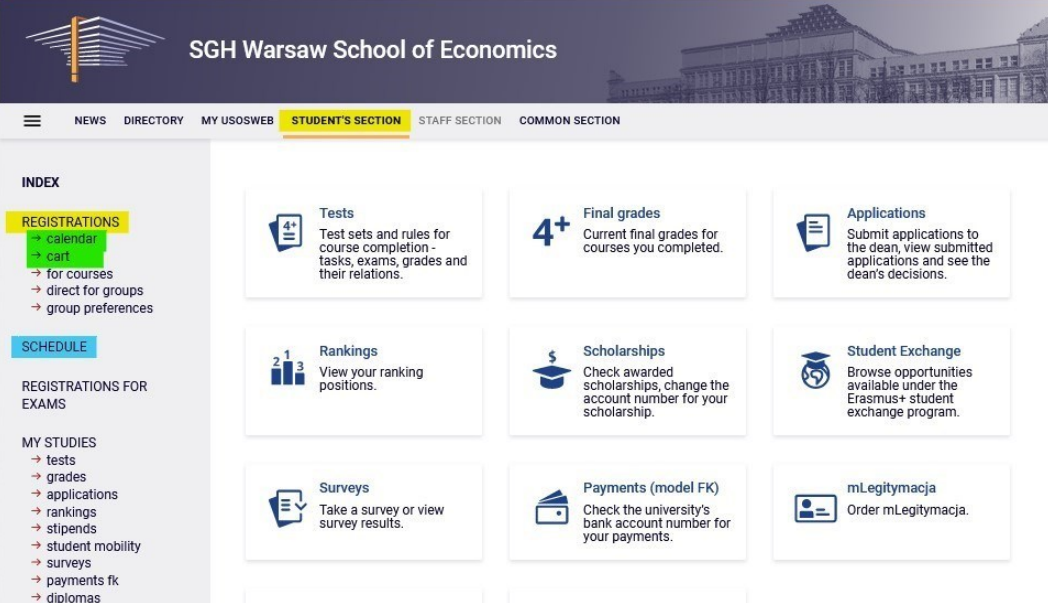

### Registration for courses:

#### 1<sup>st</sup> round- deregistration from non-compulsory courses

This is **the only round** during which you can **unregister** from specific classes, entered after prior registration (Preferences) to your **Cart.** In subsequent rounds there will be no such possibility.

During this round you cannot register for any classes (this will be possible in the next rounds).

During this round, **you must remove any collisions** that may have arisen after class assignments. Collisions that remain will be removed when the round is closed.

In this round you use **the Cart** and **Schedule**:

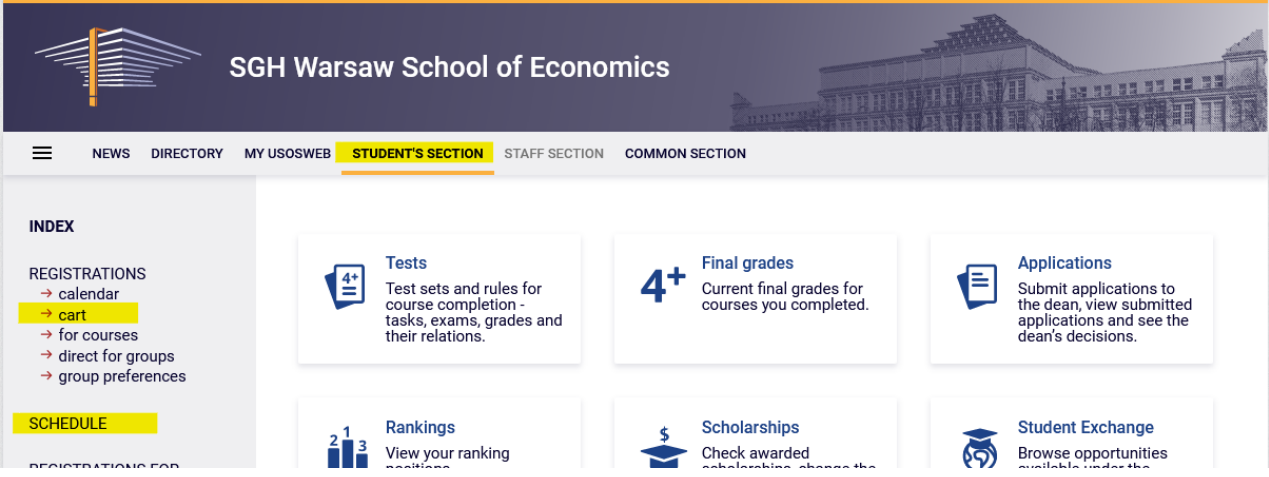

If you go to the calendar, you can check the information about the dates of individual rounds of this registration. Since you cannot register for classes, after going to registration you will see courses (currently unavailable) for which you will be able to register in subsequent rounds.

#### Registration 20222: Full-time Graduate Studies (SMMD + SMMA) [REJ-20222-MGR-D]

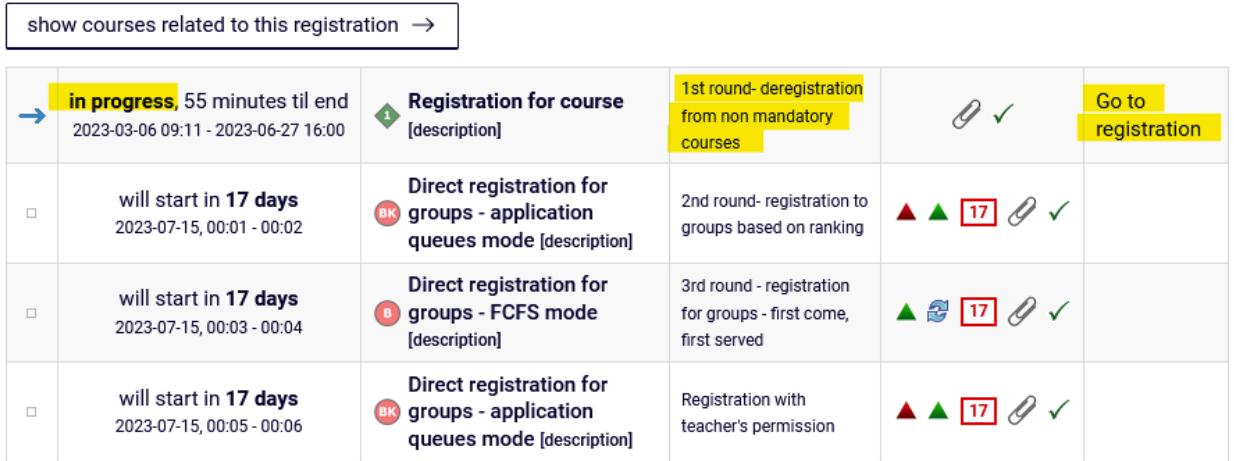

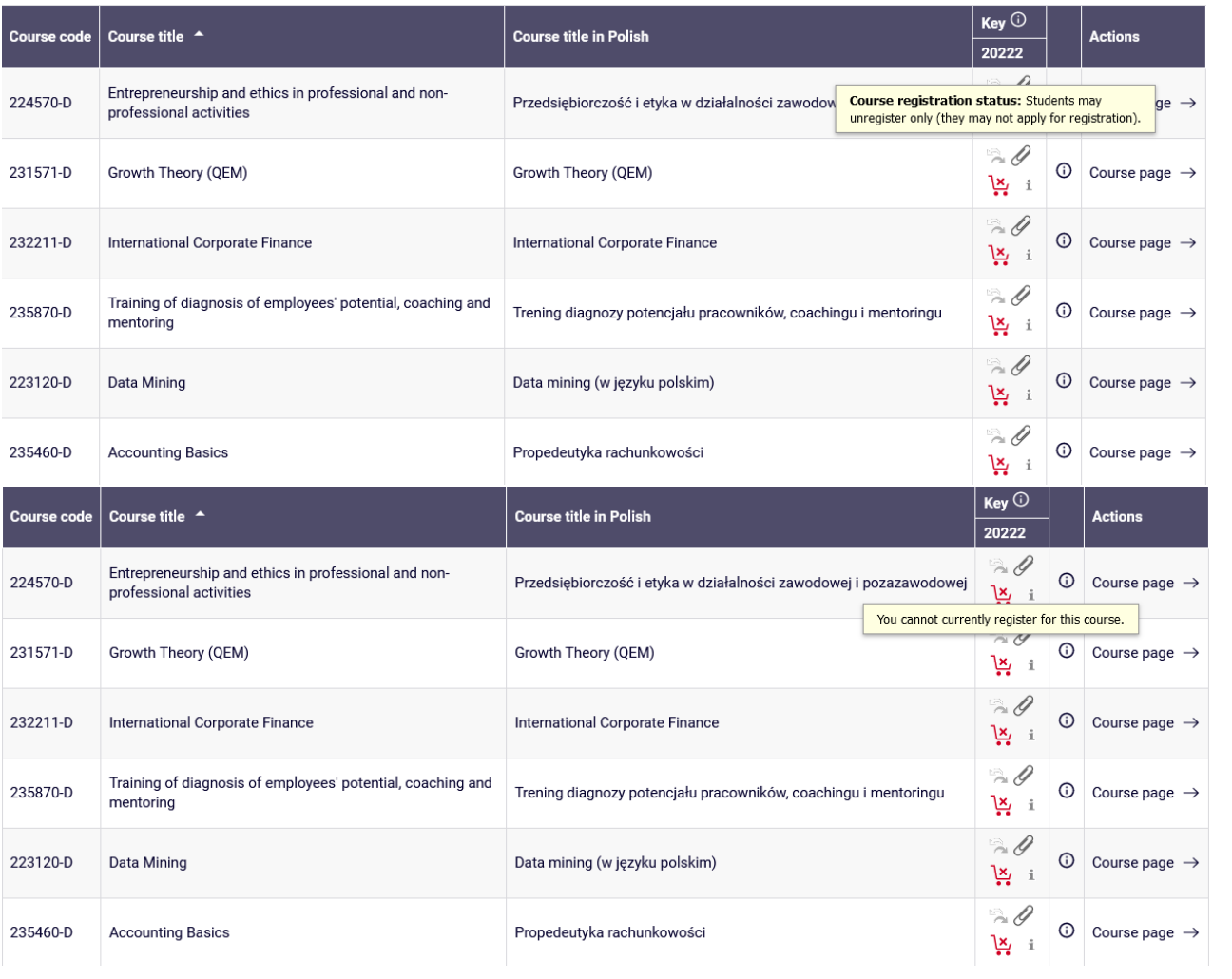

After selecting the **STUDENTS'S SECTION** tab, go to **the Cart**, which will contain all the courses for which you are currently enrolled:

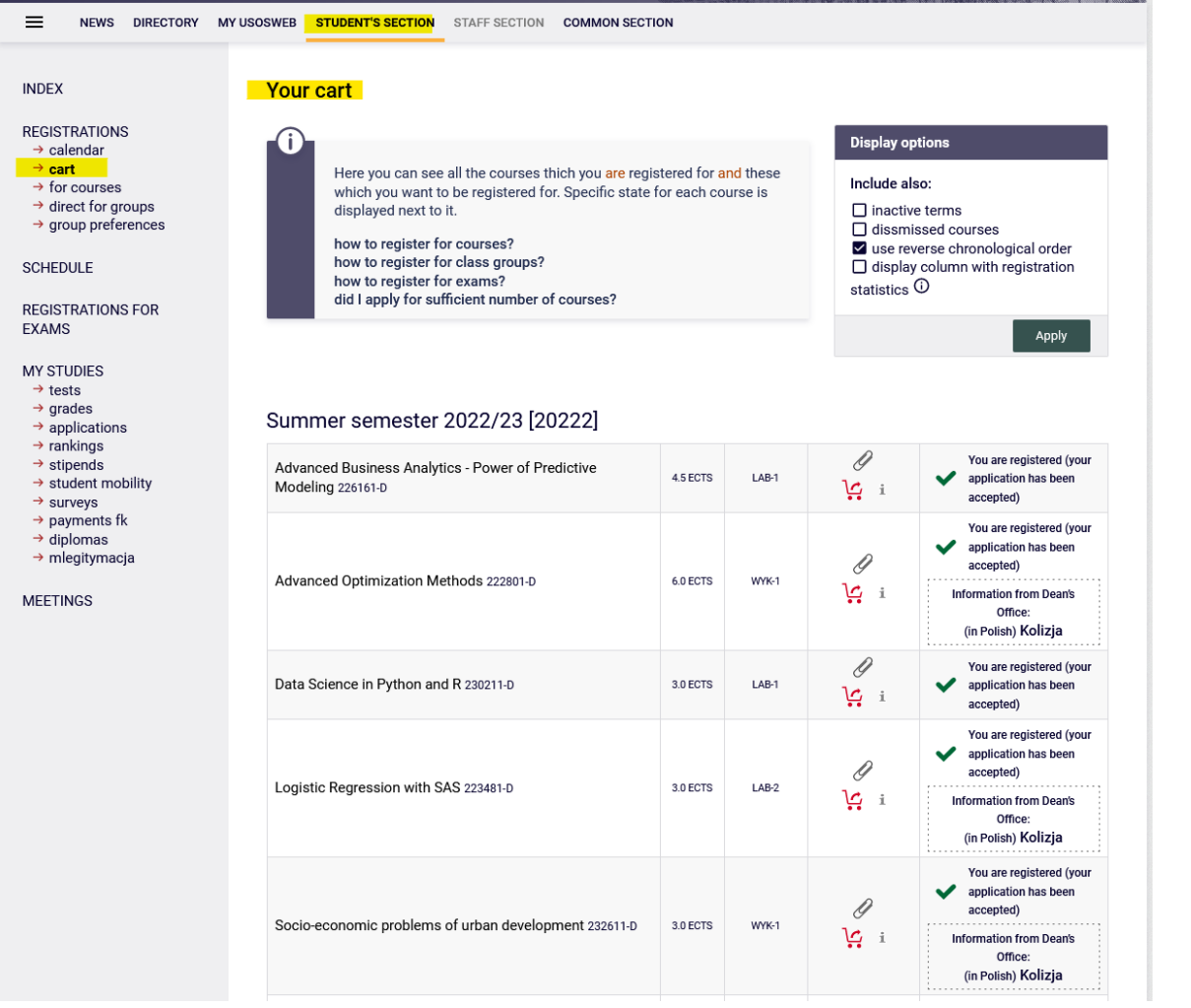

In addition, people who will have to complete a language course in the semester for which registration is in progress will be registered on the unit blocked for language classes, blocking the dates of future language classes in the timetable:

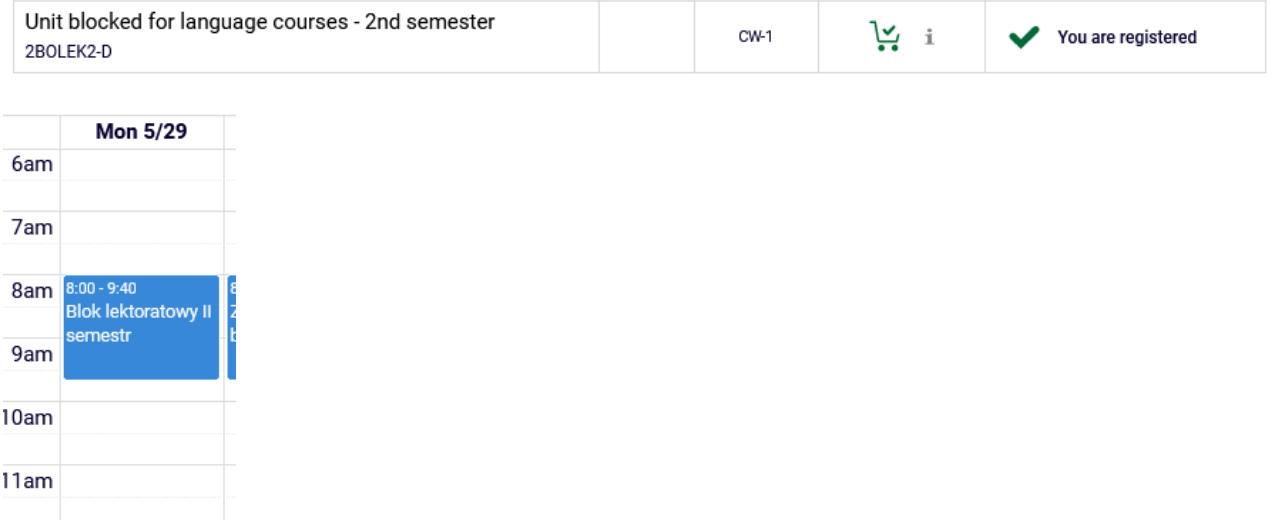

In **the Cart** there will be a shopping cart next to each course, which determines the status of this course in this turn (possibility or inability to unsubscribe).

If you have a green shopping cart next to the course:

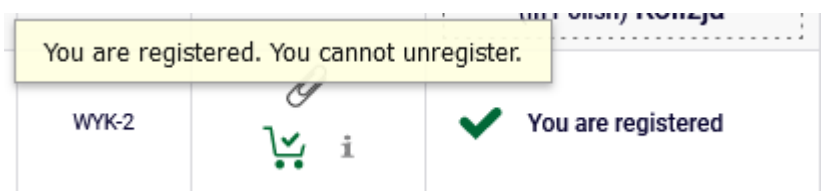

 this means that it is a compulsory subject for you next semester (basic or major) and you cannot deregister from this course.

If you have a red basket next to the course:

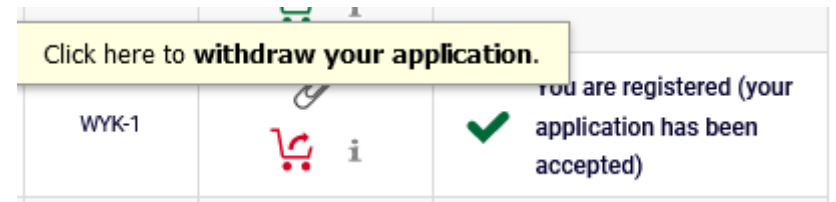

this means that you can deregister from this course.

In addition, you will we have information about collisions between courses.

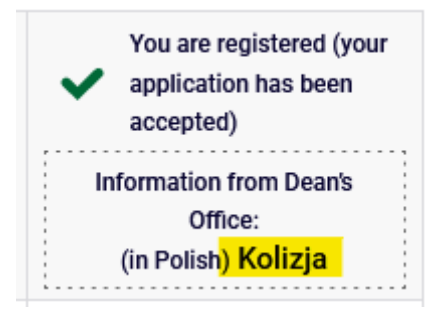

# Registrations in USOSweb - Second Stage - 1<sup>st</sup> round -

### Graduate Studies

**College** 

Information on which course conflicts with which can be found in the **Schedule**:

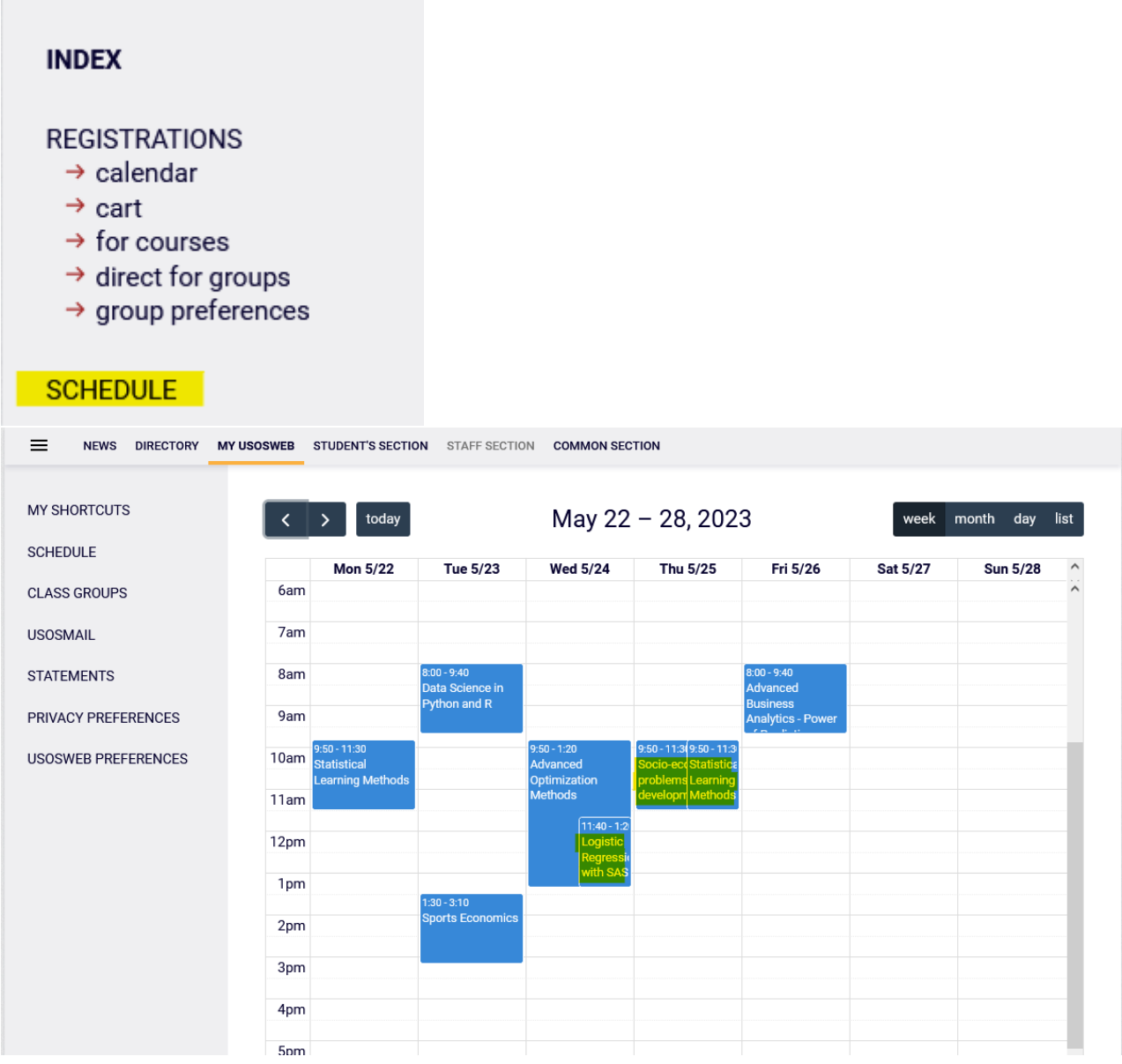

Detailed information about a given class can be checked by standing on the right tile:

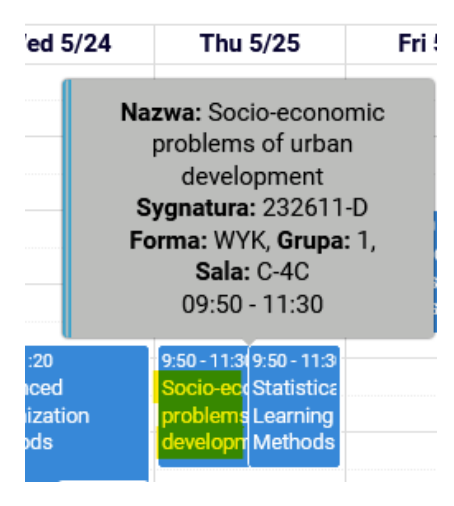

**In this round, you must remove all collisions occurring in your plan**, but you will not be able to unsubscribe from all conflicting classes.

You can have a collision:

- 1. classes that are mandatory for you and in this case:
	- 1. you must unregister from as many classes as needed to remove the collision (with two from one, with three from two, etc.), **NOTE** – the system will allow you to unsubscribe from all such conflicting classes, but

you should remove only the minimum number eliminating the collision. These are compulsory classes, so you should not remove those that can be left unchanged,

- 2. classes that are optional (electives) for you and in this case:
	- 1. you must unregister from so many classes that only one course remains, but you can unsubscribe from all conflicting items (you cannot leave any collisions),
- 3. mandatory classes with electives, in this case:
	- 1. you must unregister from electives– the system will not allow you to deregister from compulsory classes.

For courses from which the system will allow you to deregister there will be a shopping cart basket and information about the collision:

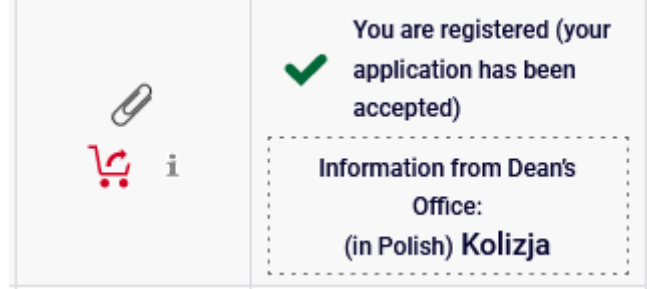

For courses from which the system will not allow you to deregister, there will be a green shopping cart and information about the collision:

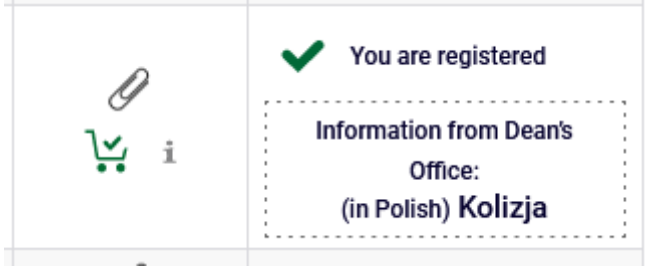

From all the courses from which you want or have to unregister , you can deregister by selecting the red shopping cart:

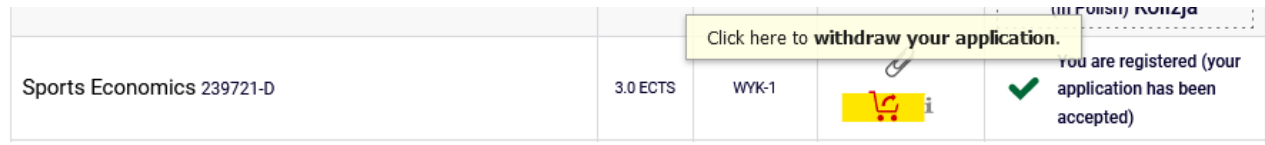

The system will ask you twice to confirm your choice:

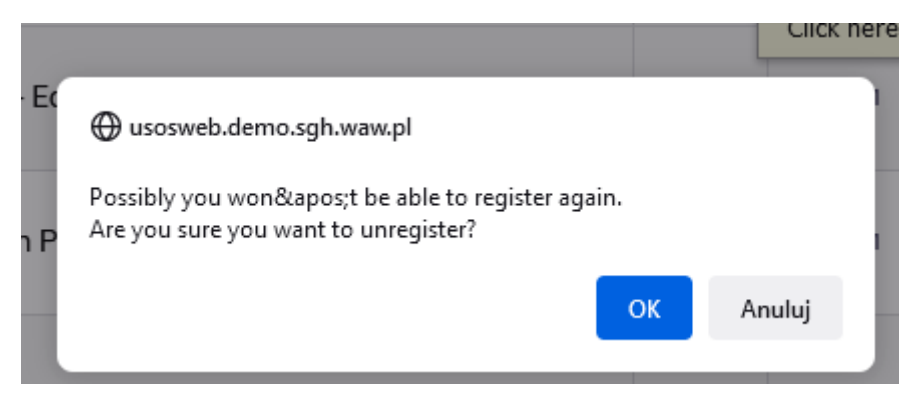

#### **Confirmation required**

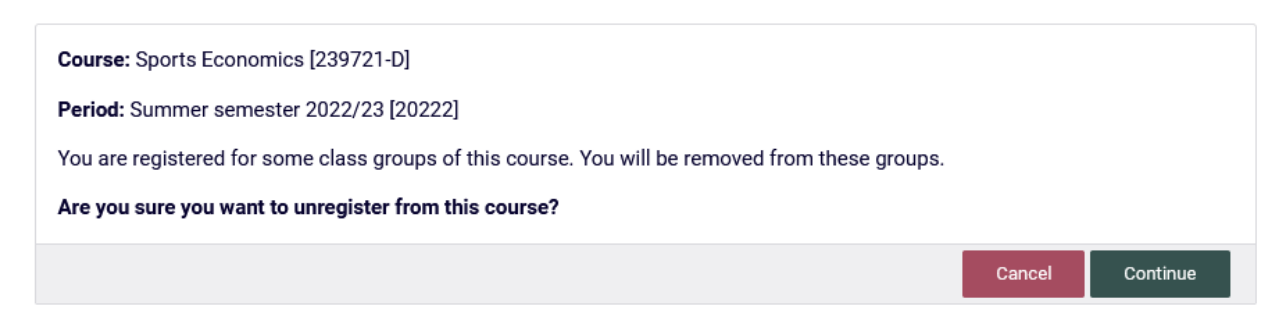

After confirming this operation, the course will disappear from our **Cart** and **Schedule**:

Schedule before deleting a course:

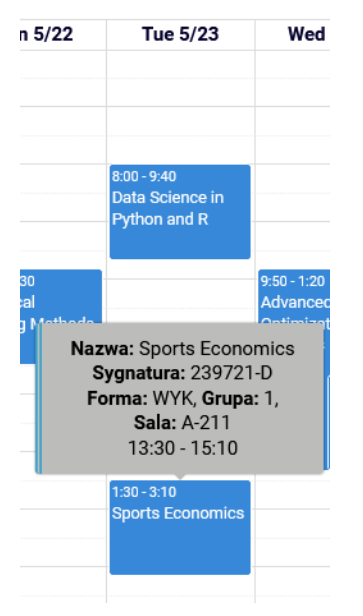

And after deregistering

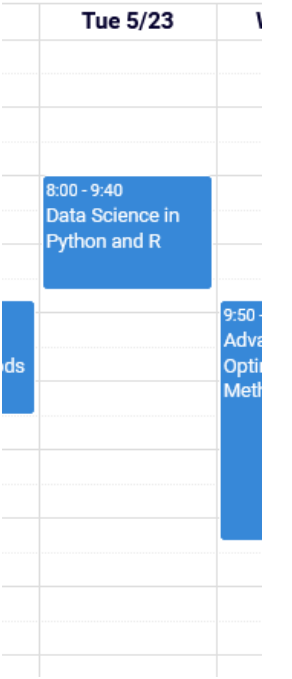

When removing course that collide:

#### 1. In this example, a mandatory course with an elective

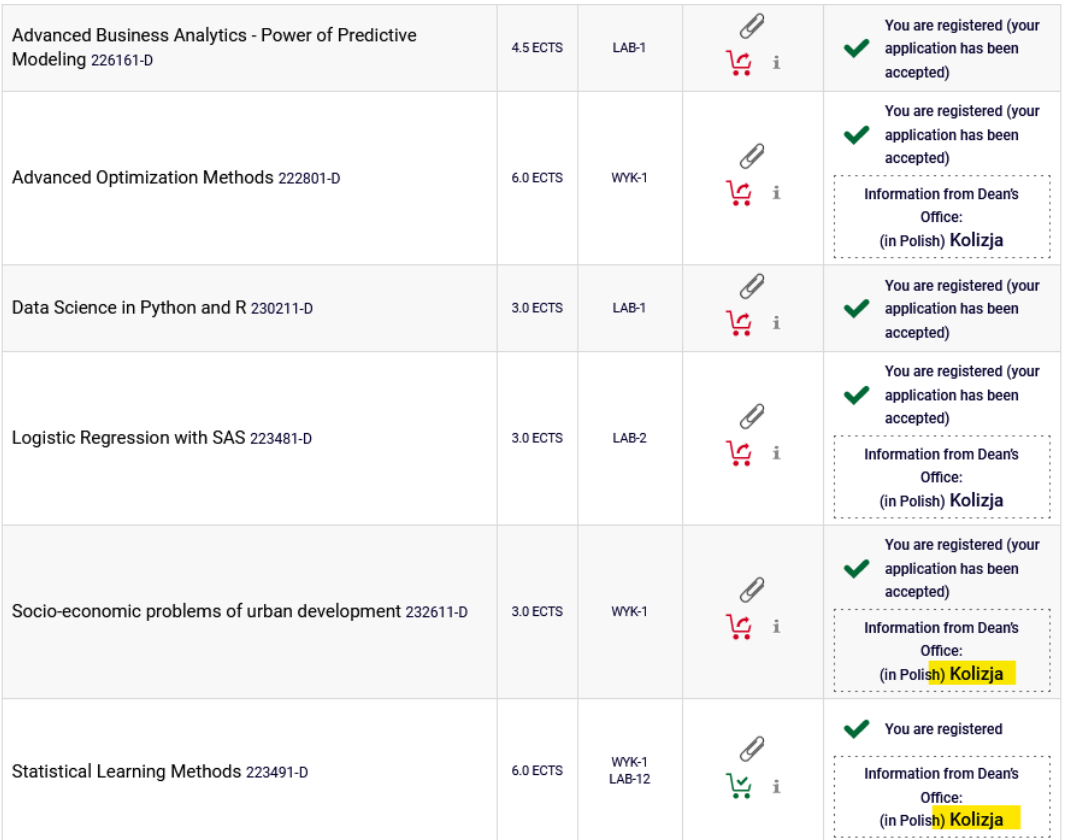

after removing the conflicting (elective) **course,** only one course remains in the Schedule, and information. about the collision disappears from the **Cart**:

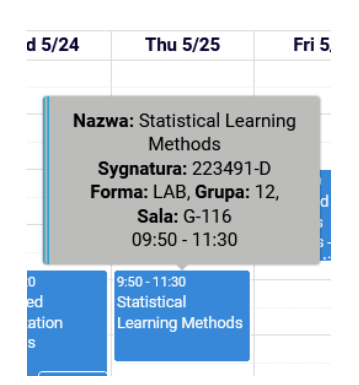

after removing the conflicting (elective) **course,** only one course remains in the Schedule, and information. about the collision disappears from the **Cart**:

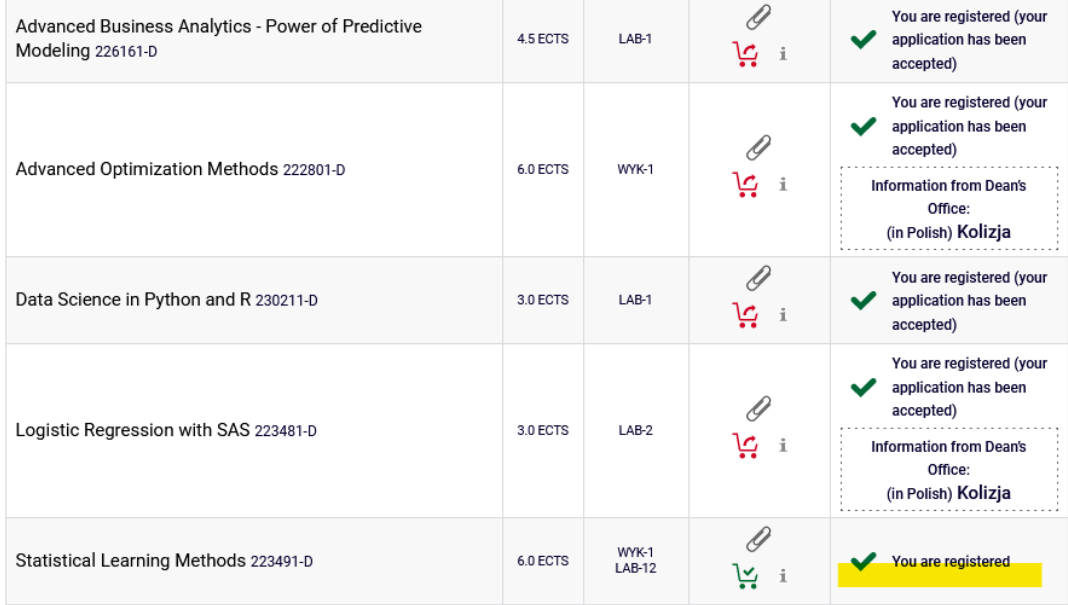

#### 1. In this example, a collision of two mandatory courses

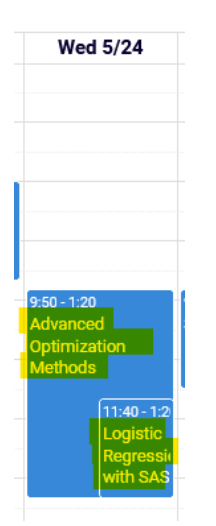

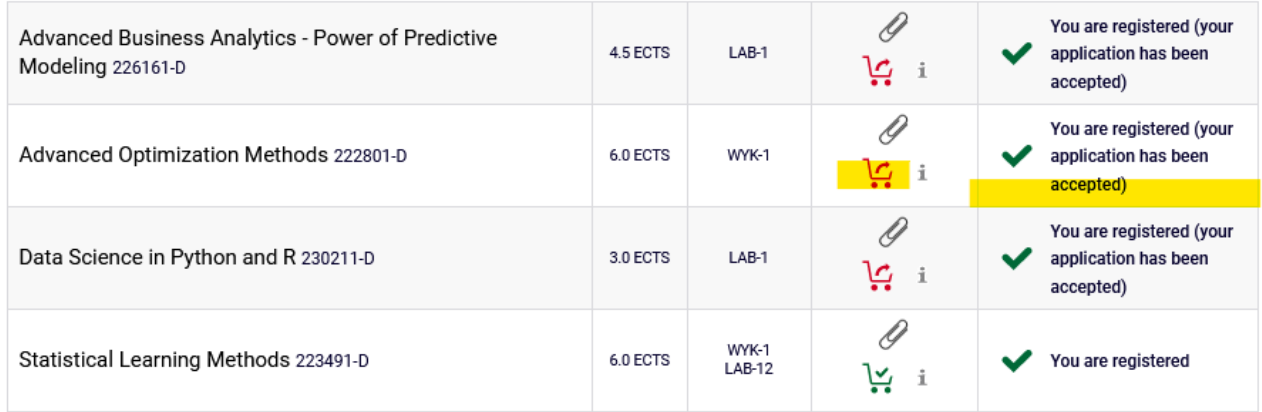

You select one course and remove it. Information about the collision disappears from **the Cart**.

**NOTE:** The system will allow you to remove the course that remains, but **DO NOT DO THIS**, this is your mandatory course and there is no longer a collision with another mandatory one. It should stay in your **Cart**:

### Summer semester 2022/23 [20222]

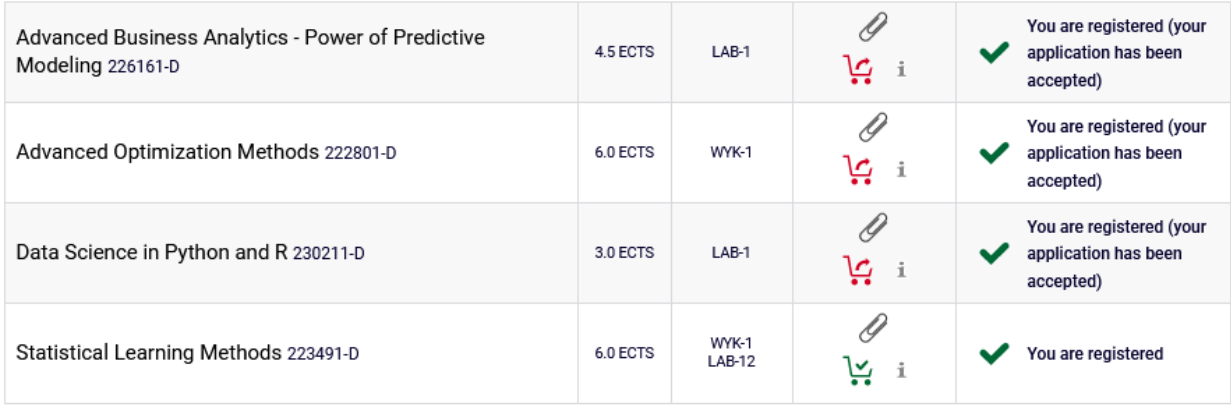

At the end of this round, you should not have any collision in your Basket.

**NOTE: If you do not remove the collision by yourselves, all courses that have red shopping carts and information about the collision will be removed at the end of the round.** 

### Summer semester 2022/23 [20222]

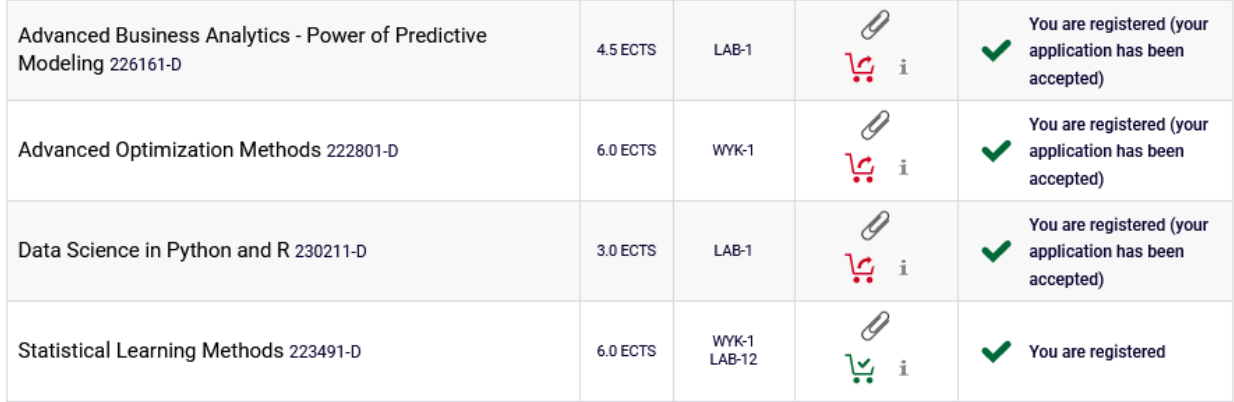

The courses that will remain in your baskets after the first round will become mandatory for you to pass in the next semester.

In the next rounds you will be enrolled in these courses, and you will not be able to deregister from them.

On the other hand, you will not have to worry about assignments based on rankings in the second round – **people enrolled before the second round for given classes are guaranteed a place in this group in later rounds of this registration.**